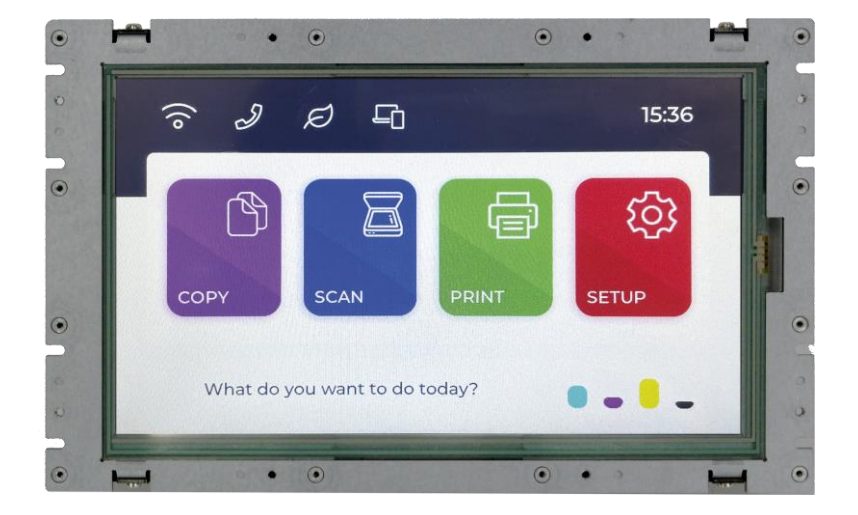

## **User Manual QEC-M-090T**

DM&P Vortex86EX2 Processor

EtherCAT Master System

9" Open Frame Panel PC with 4-wire Resistive Touch Screen

**(Revision 1.1)**

### **REVISION**

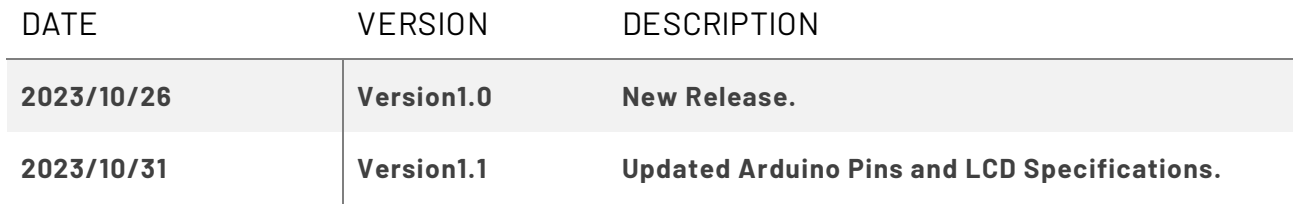

#### **COPYRIGHT**

The information in this manual is subject to change without notice for continuous improvement in the product. All rights are reserved. The manufacturer assumes no responsibility for any inaccuracies that may be contained in this document and makes no commitment to update or to keep current the information contained in this manual.

No part of this manual may be reproduced, copied, translated or transmitted, in whole or in part, in any form or by any means without the prior written permission of the ICOP Technology Inc.

©Copyright 2023 ICOP Technology Inc. Ver.1.1 October 2023

## **TRADEMARKS ACKNOWLEDGMENT**

ICOP® is the registered trademark of ICOP Corporation. Other brand names or product names appearing in this document are the properties and registered trademarks of their respective owners. All names mentioned herewith are served for identification purpose only.

For more detailed information or if you are interested in other ICOP products, please visit our official websites at:

- ⚫ Global: [www.icop.com.tw](http://www.icop.com.tw/)
- ⚫ USA[: www.icoptech.com](http://www.icoptech.com/)
- Japan: [www.icop.co.jp](http://www.icop.co.jp/)
- ⚫ Europe[: www.icoptech.eu](http://www.icoptech.eu/)
- ⚫ China[: www.icop.com.cn](http://www.icop.com.cn/)

For technical support or drivers download, please visit our websites at:

⚫ [https://www.icop.com.tw/resource\\_entrance](https://www.icop.com.tw/resource_entrance)

For EtherCAT solution service, support or tutorials, 86Duino Coding IDE 500+ introduction, functions, languages, libraries, etc. Please visit the QEC website:

⚫ QEC:<https://www.qec.tw/>

This Manual is for the QEC series.

## **SAFETY INFORMATION**

- Read these safety instructions carefully.
- Please carry the unit with both hands and handle it with caution.
- Power Input voltage +19 to +50VDC Power Input (Typ. +24VDC)
- Make sure the voltage of the power source is appropriate before connecting the equipment to the power outlet.
- ⚫ To prevent the QEC device from shock or fire hazards, please keep it dry and away from water and humidity.
- Operating temperature between -20 to +70°C/-40 to +85°C (Option).
- ⚫ When using external storage as the main operating system storage, ensure the device's power is off before connecting and removing it.
- Never touch un-insulated terminals or wire unless your power adaptor is disconnected.
- ⚫ Locate your QEC device as close as possible to the socket outline for easy access and avoid force caused by the entangling of your arms with surrounding cables from the QEC device.
- If your QEC device will not be used for a period of time, make sure it is disconnected from the power source to avoid transient overvoltage damage.

#### *WARNING!*

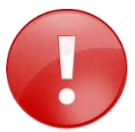

*DO NOT ATTEMPT TO OPEN OR TO DISASSEMBLE THE CHASSIS (ENCASING) OF THIS PRODUCT. PLEASE CONTACT YOUR DEALER FOR SERVICING FROM QUALIFIED TECHNICIAN.*

## <span id="page-4-0"></span>**Content**

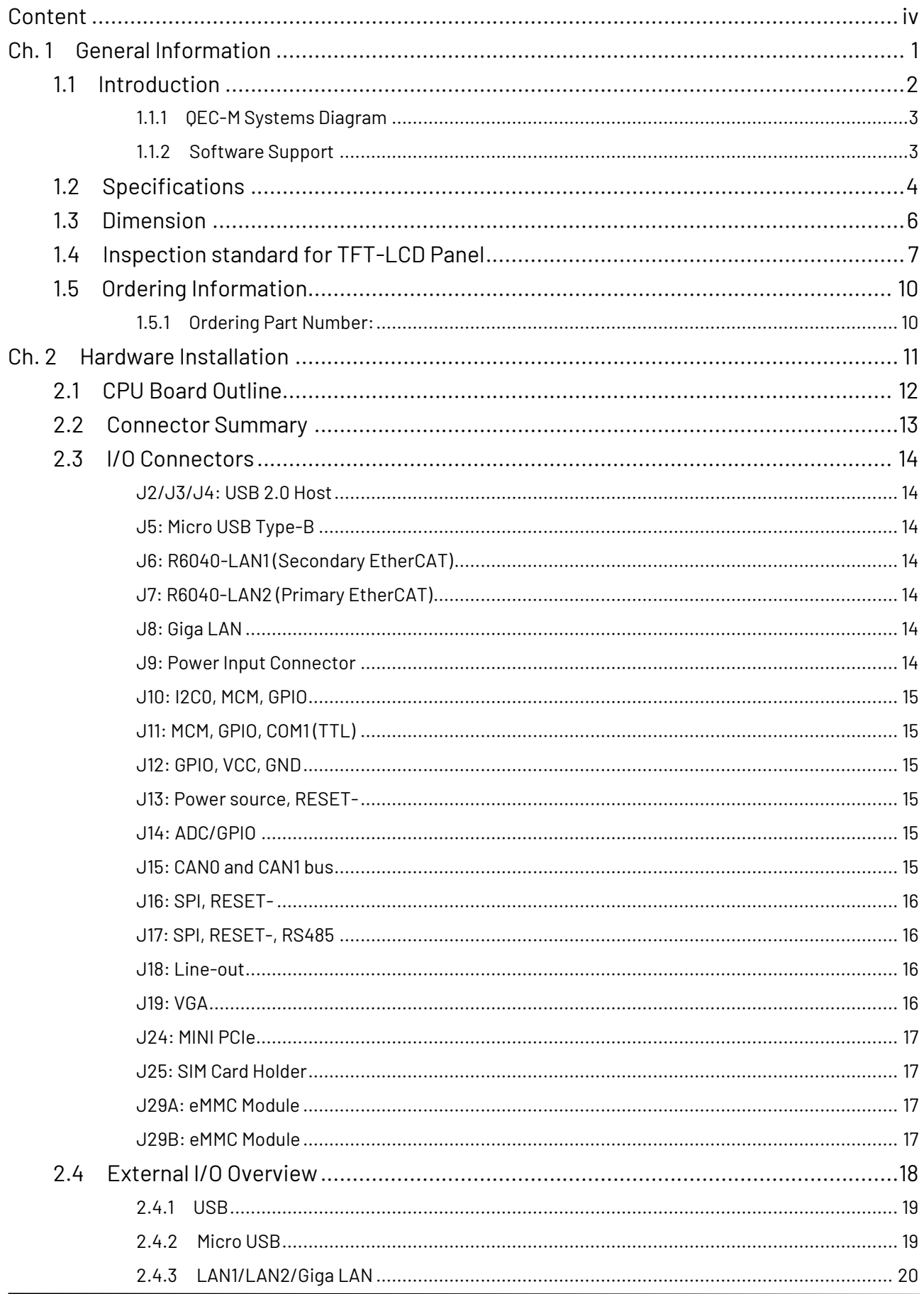

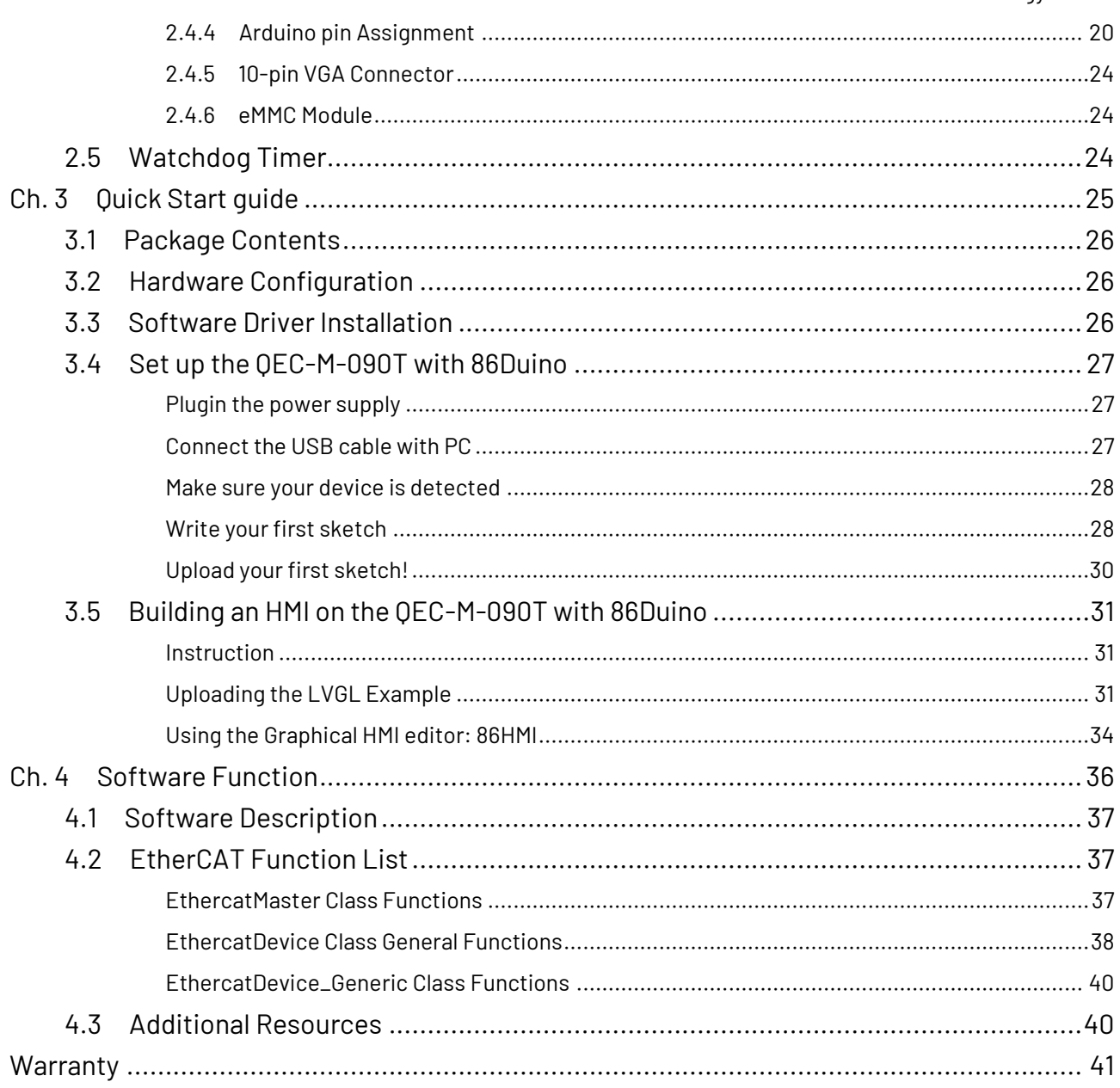

# <span id="page-6-0"></span>**Ch. 1**

## **General Information**

- [1.1 Introduction](#page-7-0)
- [1.2 Specifications](#page-9-0)
- 1.3 [Dimensions](#page-11-0)
- [1.4 Inspection standard for TFT-LCD Panel](#page-12-0)
- 1.5 [Ordering Information](#page-15-0)

## <span id="page-7-0"></span>**1.1 Introduction**

QEC-M-090T is an EtherCAT master with a real-time, reliable, and synchronous control equipped with a 9-inch TFT LCD. The industrial Arduino makes it an easy-to-develop, stable, and economical automation system, allowing users to develop EtherCAT with UI quickly.

The QEC master is highly compatible with third-party EtherCAT devices for communication, such as servo, I/O, etc. For taking full advance of EtherCAT, It supports PDO, CoE, FoE, DC, and EtherCAT cable redundancy to use other EtherCAT slaves flexibly. The QEC master has precise synchronization (min.125μs), and its 86Duino IDE provides less than 1us jitter time in the minimum cycle time; it could apply to highly synchronized and precision automatic applications, like motion control and I/O control. (Read More: [EtherCAT Master's Benchmark –](https://www.qec.tw/ethercat/ecat-library/qec-ethercat-masters-benchmark/) [QEC\)](https://www.qec.tw/ethercat/ecat-library/qec-ethercat-masters-benchmark/)

QEC-M-090T has a built-in high endurance 2GB SLC eMMC, designed to provide a stable and reliable operating system. Users can upload the developed executable files and required images or data, such as HMI images, to the QEC-M-090's SLC via the 86Duino IDE without affecting the performance of the master system. Besides, 86Duino IDE also integrates with the LVGL library to provide an advanced and intuitive approach to user interface design on QEC-M-090T.

QEC-M-090T can also monitor hardware information on temperature, voltage, and current. These features allow users to track the system's carbon footprint and estimate its lifespan.

QEC-M-090T's dimension is 245 x 152.2 x 32.55 mm, with its open frame design for easy integration and customization. Operating temperature is from  $-20^{\circ}$ C to  $+70^{\circ}$ C, and with an extended option of -40 to +85°C, this EtherCAT Master remains steadfast even in the most challenging conditions. QEC-M-090T has two networks for EtherCAT Cable redundancy and one Giga LAN for external network connection. It also offers unrivaled connectivity, featuring 3 USB ports, a MicroUSB port (debug/upload only), VGA output, MiniPCIe slot, and full Arduino function Pins (GPIO, PWM, SPI, I2C, CAN, etc.); All provide an off-the-shelf API to use.

These interfaces open up a world of possibilities for integrating various devices and peripherals into your automation network, providing flexibility and adaptability for your unique requirements.

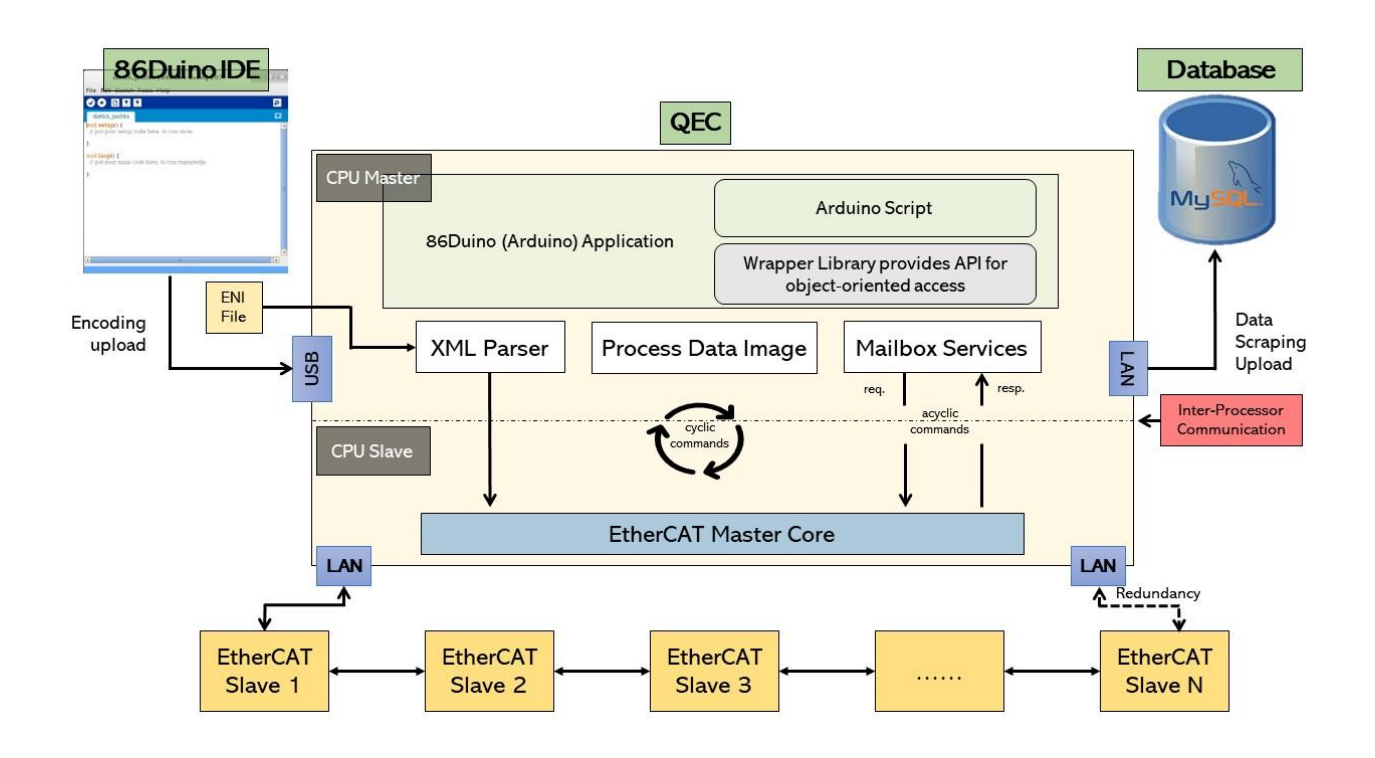

#### <span id="page-8-0"></span>**1.1.1 QEC-M Systems Diagram**

#### <span id="page-8-1"></span>**1.1.2 Software Support**

The 86Duino integrated development environment (IDE) software makes it easy to write code and upload it to QEC-M. It runs on Windows, Mac OS X, and Linux. The environment is written in Java and based on Arduino IDE, Processing, DJGPP, and other open-source software.

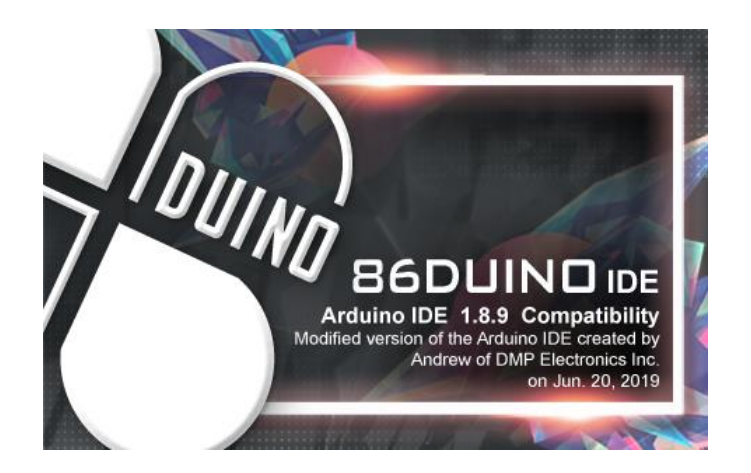

## <span id="page-9-0"></span>**1.2 Specifications**

#### **CPU BOARD SPECIFICATIONS**

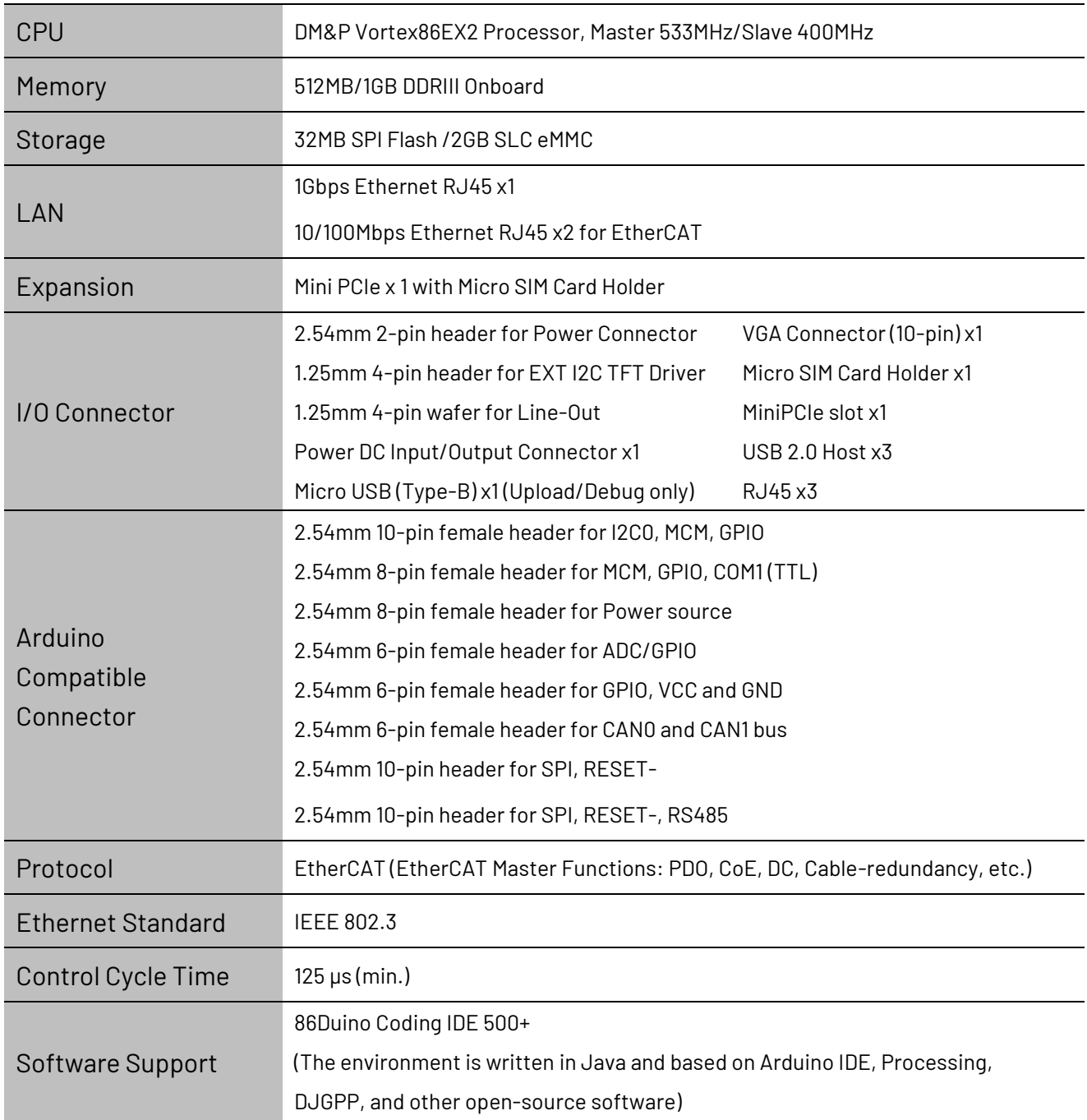

\*MCM signal is equivalent to Arduino's PWM signal.

#### **MECHANICAL & ENVIRONMENT**

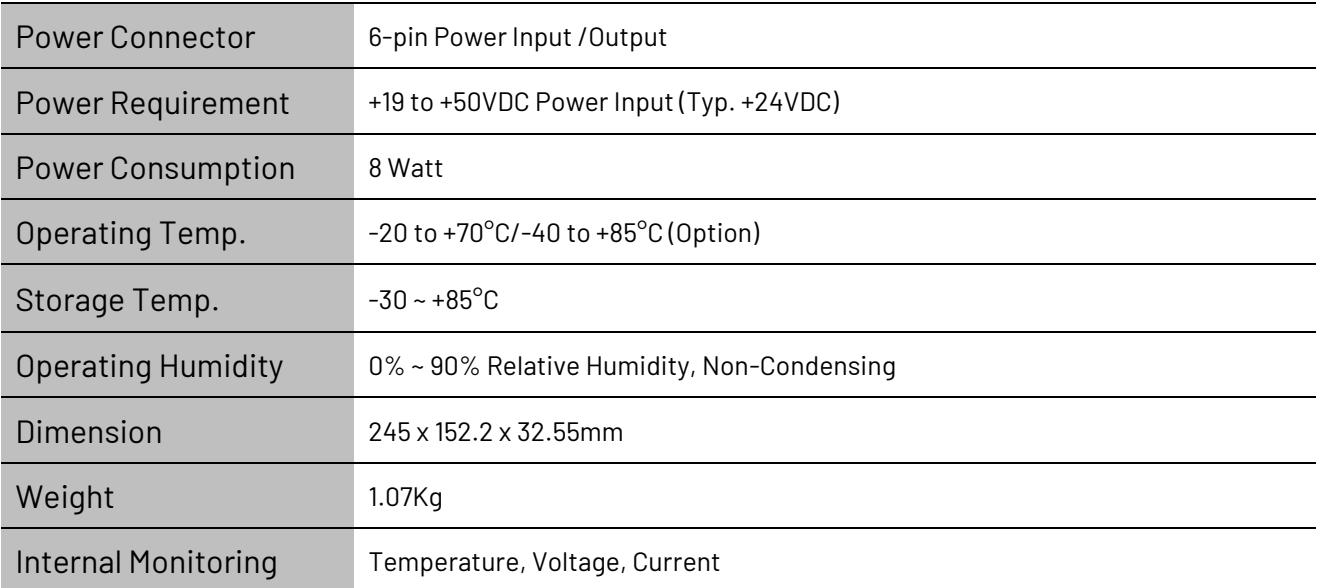

#### **LCD SPECIFICATIONS**

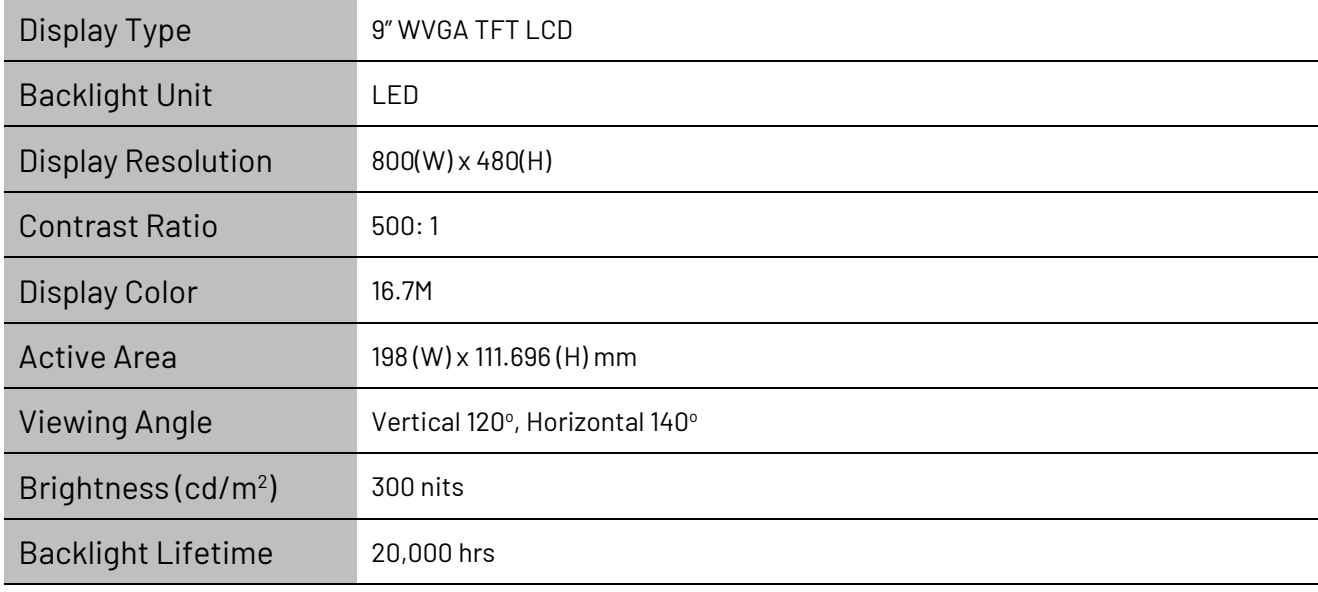

#### **TOUCHSCREEN**

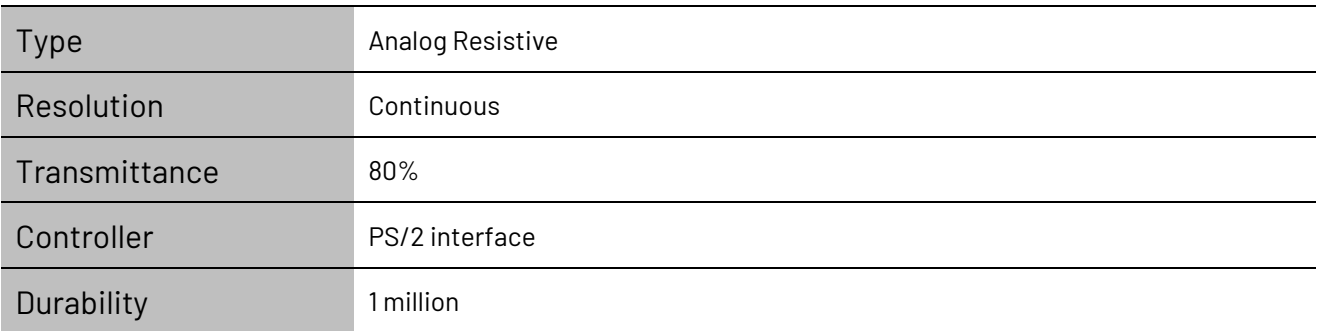

## <span id="page-11-0"></span>**1.3 Dimension**

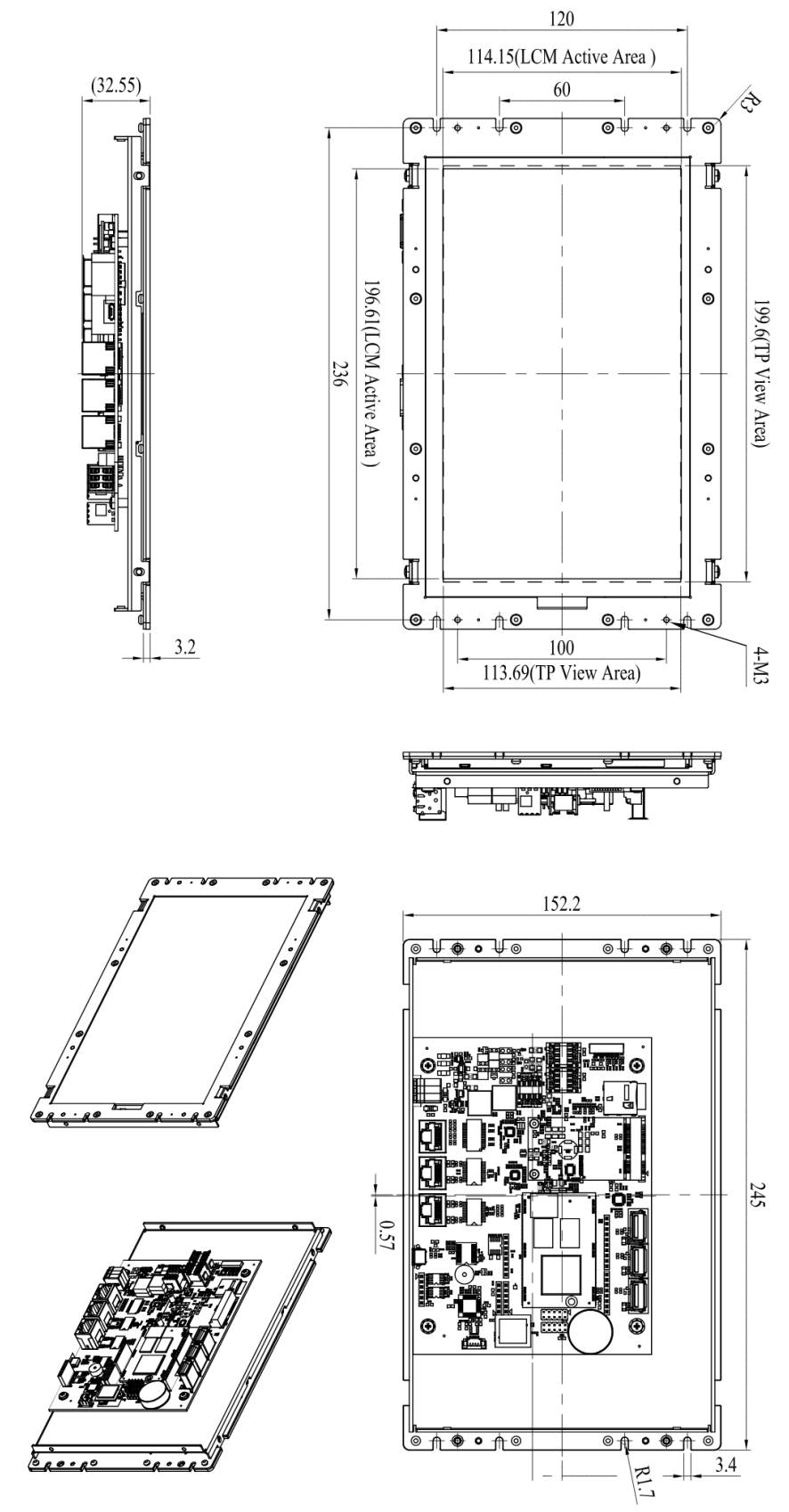

(Unit: mm)

## <span id="page-12-0"></span>**1.4 Inspection standard for TFT-LCD Panel**

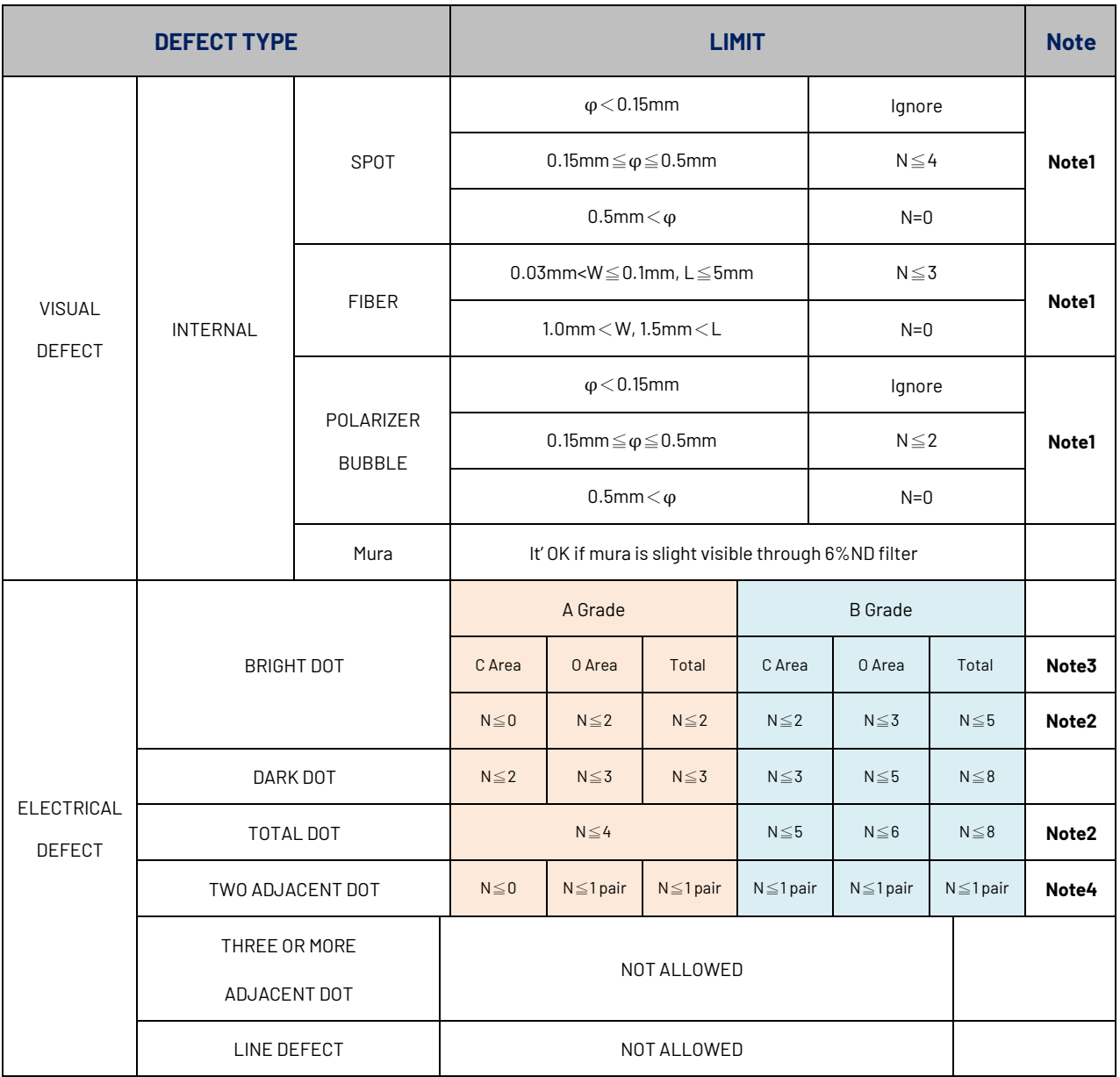

(1) One pixel consists of 3 sub-pixels, including R, G, and B dot. (Sub-pixel = Dot)

(2) Little bright Dot acceptable under 6% ND-Filter.

**(3) If require G0 grand (Total dot N**≦**0), please contact region sales.**

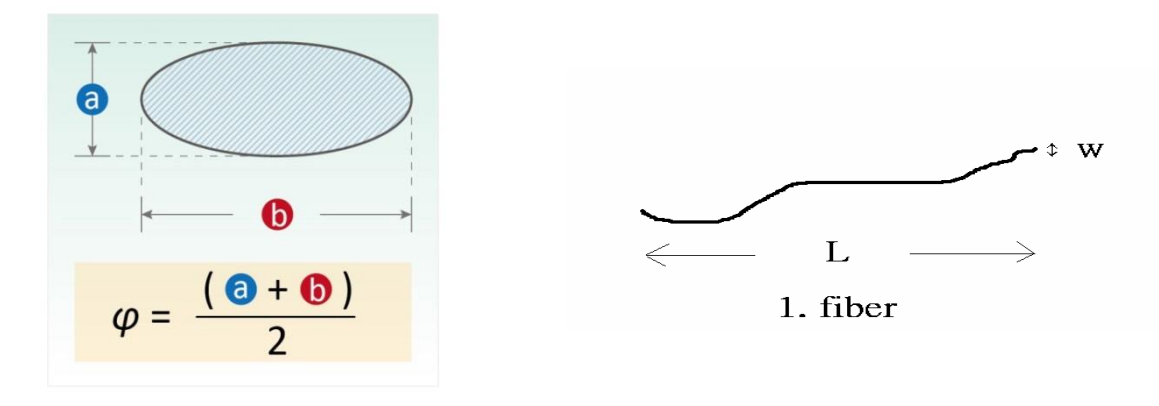

**[ Note 1 ]** W: Width[mm]; L: Length[mm]; N: Number; φ: Average Diameter.

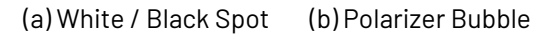

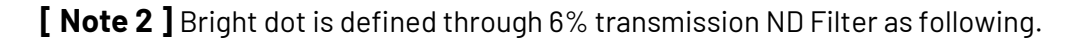

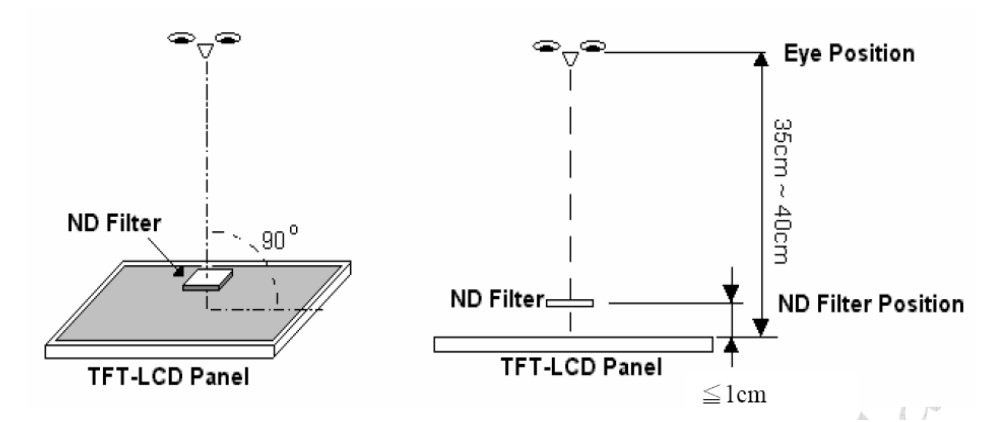

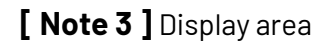

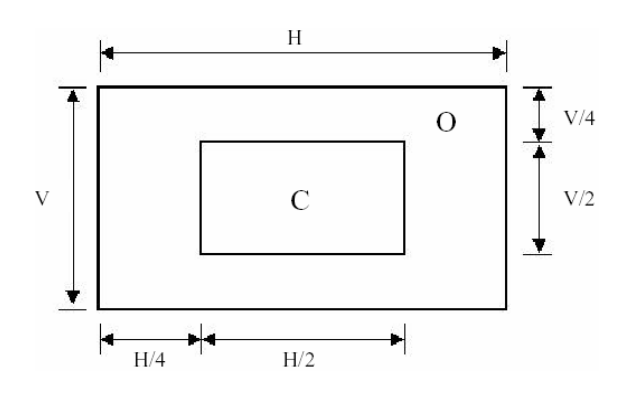

**C Area**: Center of display area **O Area**: Outer of display area

**[ Note 4 ]** Judge the defect dot and the adjacent dot as following. Allow below (as A, B, C and D status) adjacent defect dots, including bright and dark adjacent dot. And they will be counted 2 defect dots in total quantity.

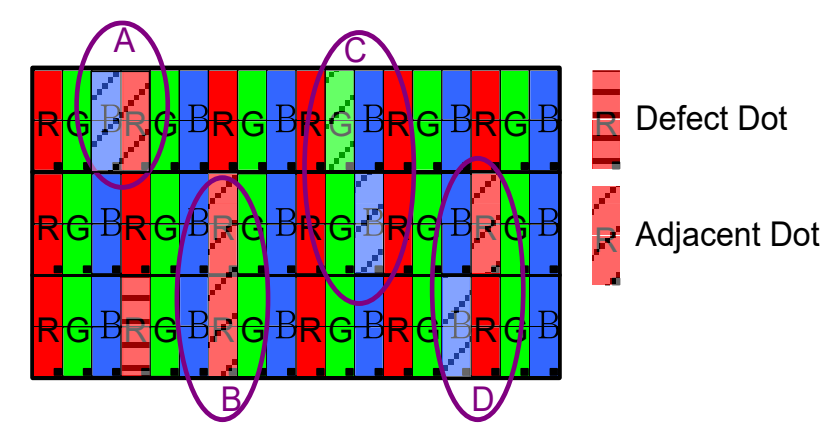

The defects that are not defined above and considered to be problem shall be reviewed and discussed by both parties.

Defects on the Black Matrix, out of Display area, are not considered as a defect or counted.

## <span id="page-15-0"></span>**1.5 Ordering Information**

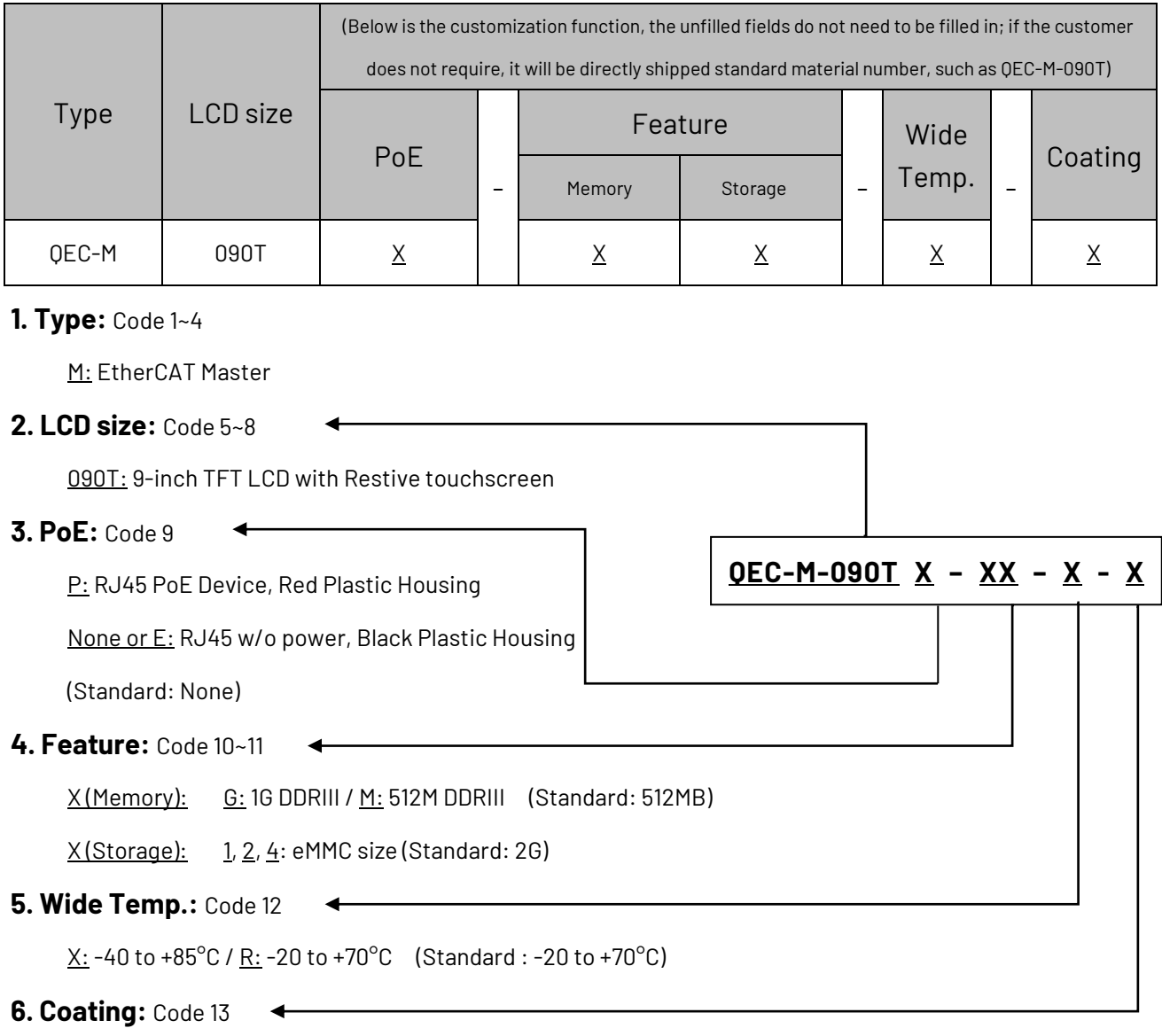

C: Yes / N: Normal

#### <span id="page-15-1"></span>**1.5.1 Ordering Part Number:**

- ⚫ **QEC-M-090T**: Vortex86EX2 Processor 533MHz-based EtherCAT Master System with 9-inch LCD
- ⚫ **QEC-M-090TP**: Vortex86EX2 Processor 533MHz-based EtherCAT Master System with 9-inch LCD/PoE
- ⚫ **QEC-M-090TP-G2-X-C**: Vortex86EX2 Processor 533MHz-based EtherCAT Master System with 9-inch LCD/PoE/1G DDRIII Memory/2G eMMC Storage/Wide Temp./Coating

# <span id="page-16-0"></span>**Ch. 2**

## **Hardware Installation**

- [2.1 CPU Board Outline](#page-17-0)
- [2.2 Connector Summary](#page-18-0)
- [2.3 Connector Pin Assignments](#page-19-0)
- [2.4 External I/O Overview](#page-23-0)
- [2.5 Watchdog Timer](#page-29-2)

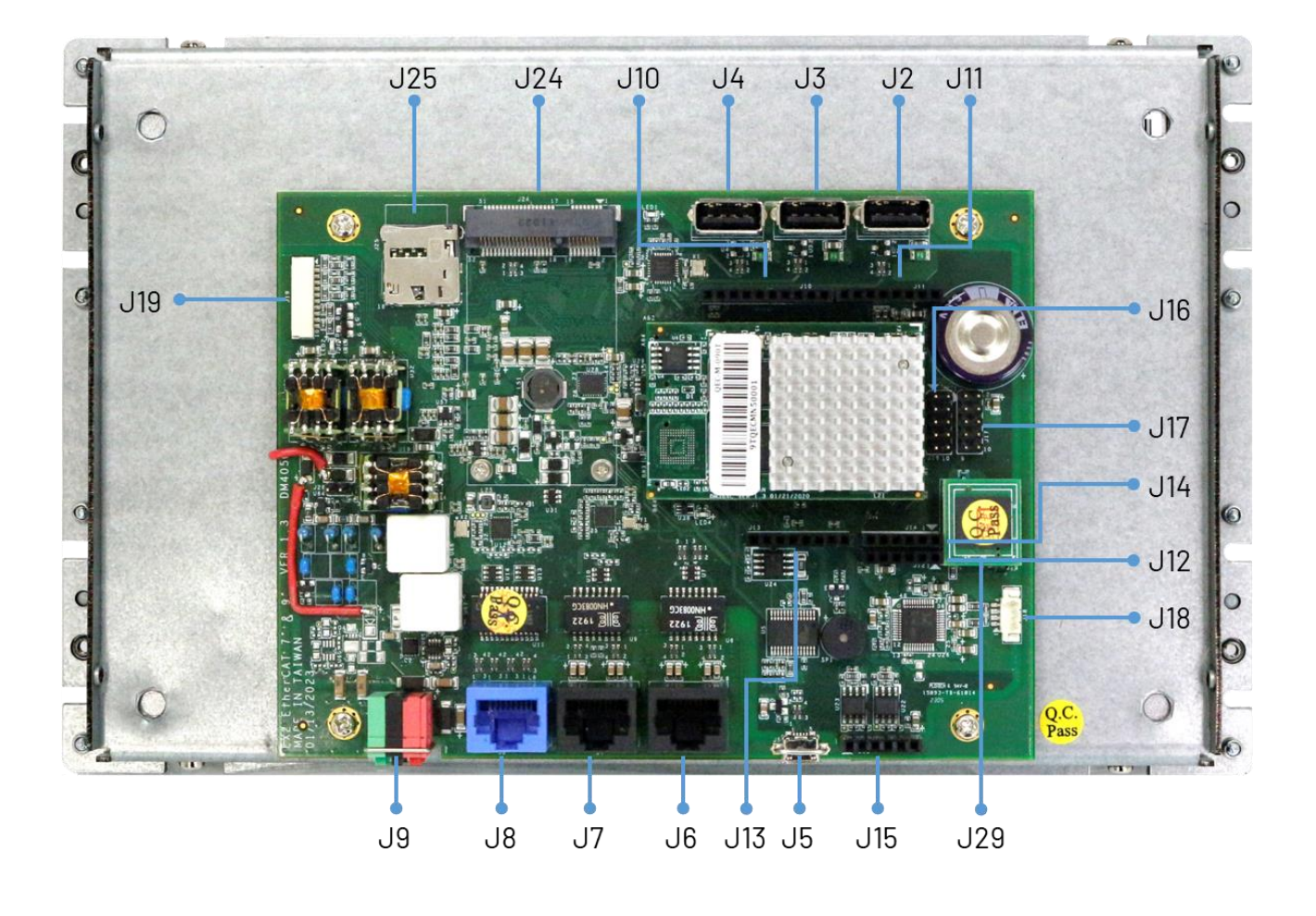

## <span id="page-17-0"></span>**2.1 CPU Board Outline**

## <span id="page-18-0"></span>**2.2 Connector Summary**

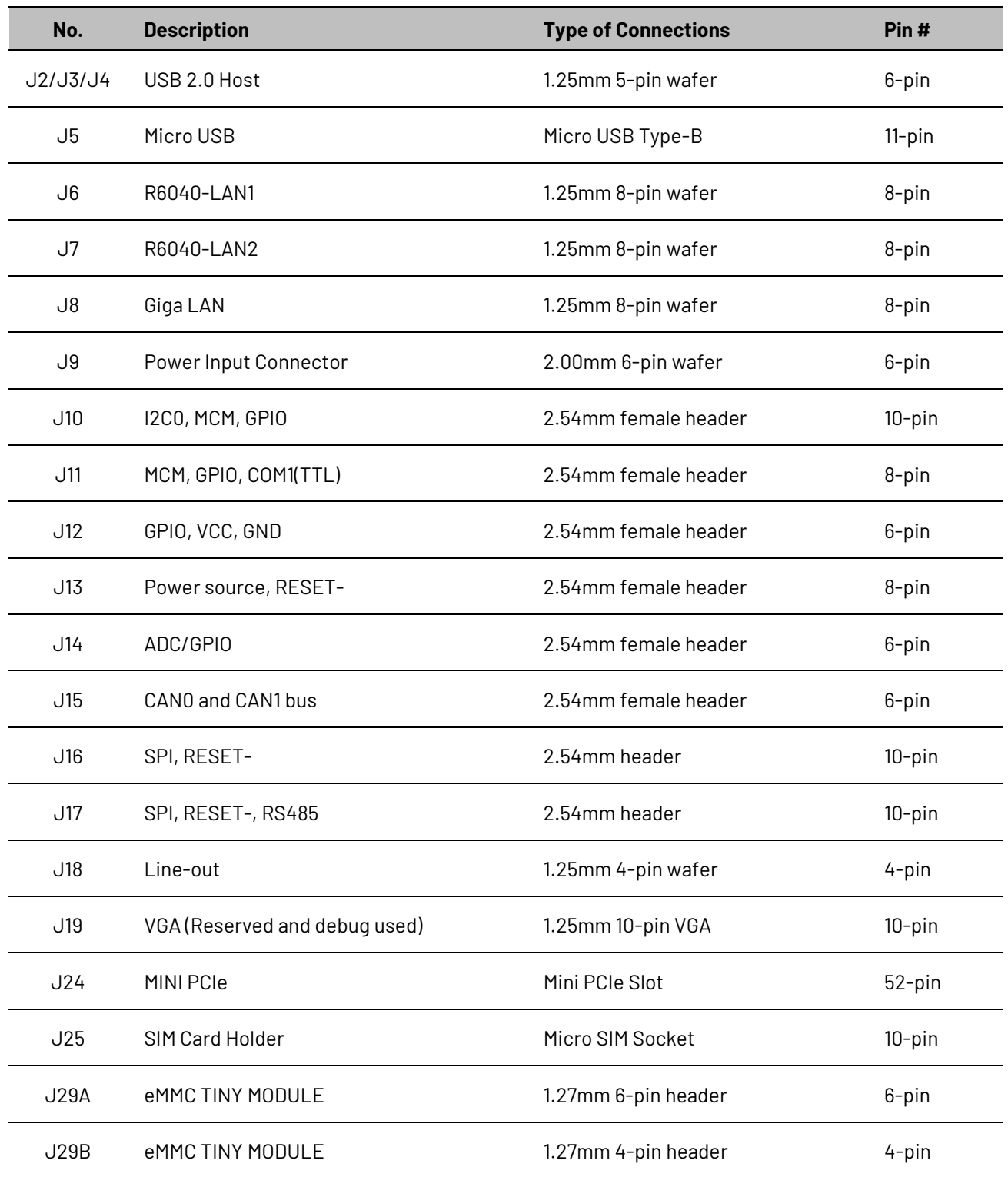

## <span id="page-19-0"></span>**2.3 I/O Connectors**

For the external I/O details, visit [Ch2.4.](#page-23-0)

#### <span id="page-19-1"></span>**J2/J3/J4: USB 2.0 Host**

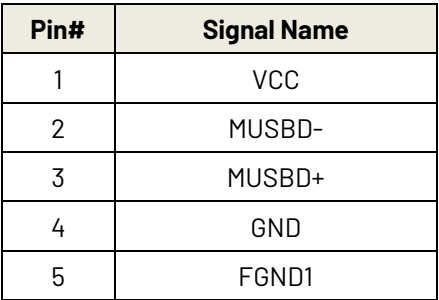

#### <span id="page-19-2"></span>**J5: Micro USB Type-B**

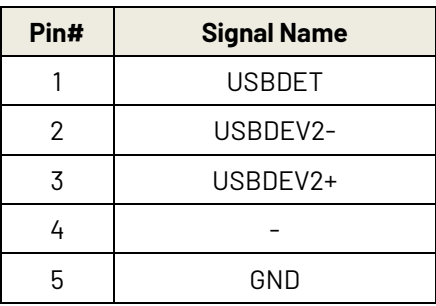

#### <span id="page-19-3"></span>**J6: R6040-LAN1(Secondary EtherCAT)**

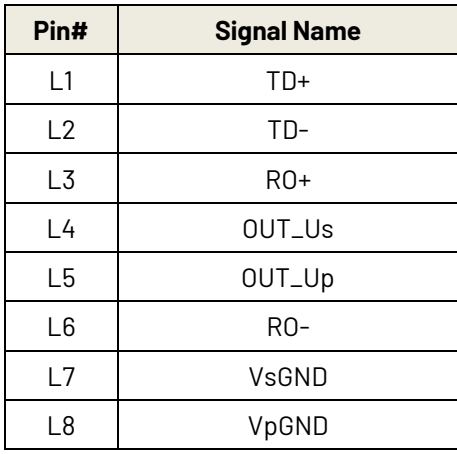

\* L4, L5, L7, L8 pins are option, for RJ45 Power IN/OUT.

#### <span id="page-19-4"></span>**J7: R6040-LAN2 (Primary EtherCAT)**

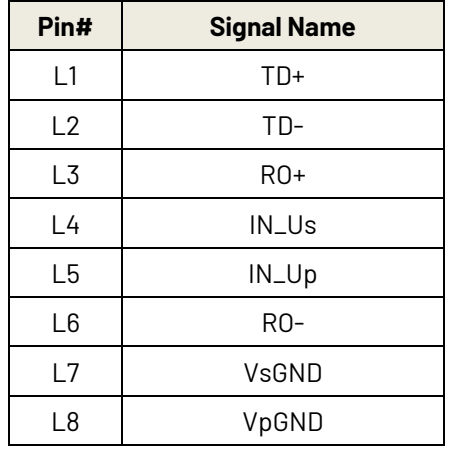

<span id="page-19-5"></span>\* L4, L5, L7, L8 pins are option, for RJ45 Power IN/OUT.

#### **J8: Giga LAN**

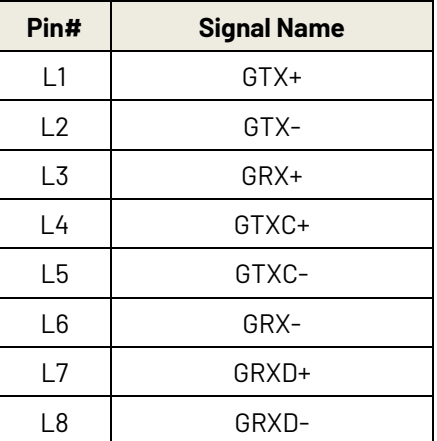

#### <span id="page-19-6"></span>**J9: Power Input Connector**

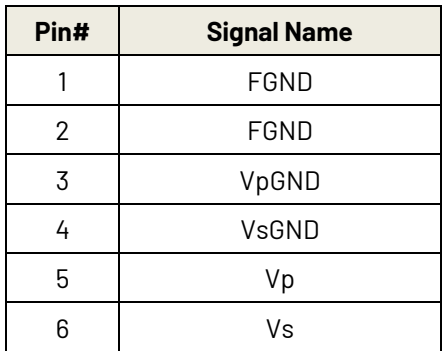

#### <span id="page-20-0"></span>**J10: I2C0, MCM, GPIO**

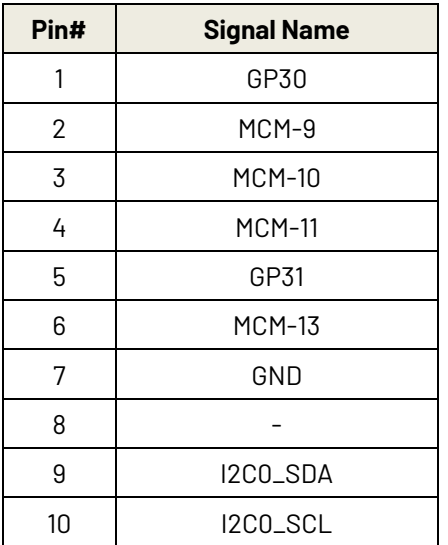

<span id="page-20-1"></span>\*MCM signal is equivalent to Arduino's PWM signal.

#### **J11: MCM, GPIO, COM1 (TTL)**

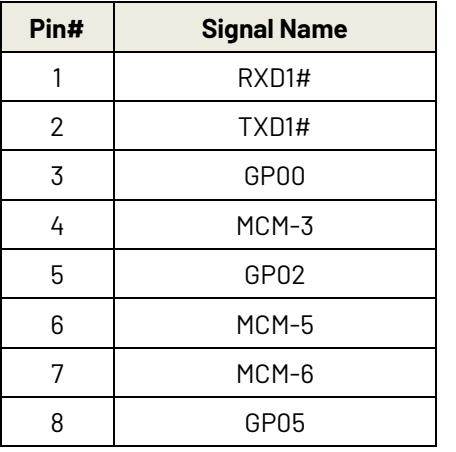

<span id="page-20-2"></span>\*MCM signal is equivalent to Arduino's PWM signal.

#### **J12: GPIO, VCC, GND**

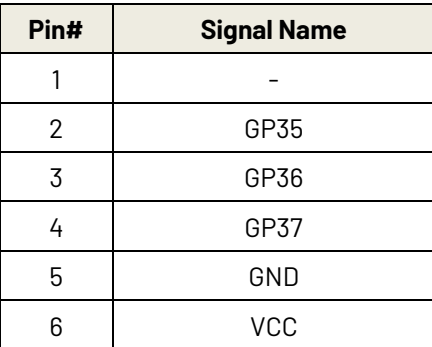

#### <span id="page-20-3"></span>**J13: Power source, RESET-**

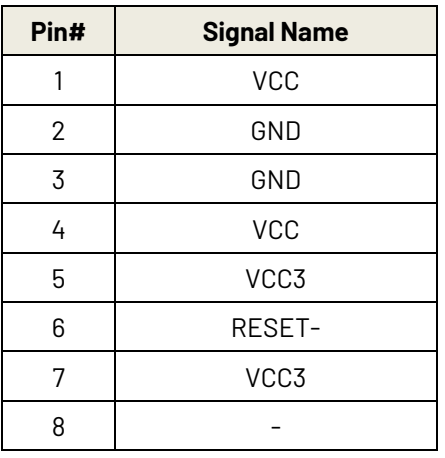

#### <span id="page-20-4"></span>**J14: ADC/GPIO**

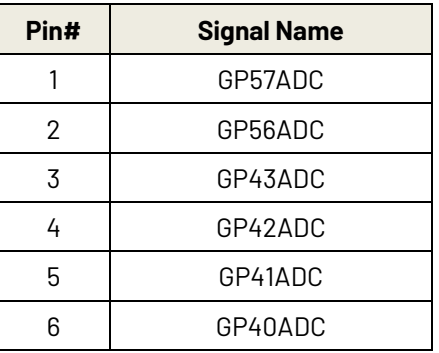

#### <span id="page-20-5"></span>**J15: CAN0 and CAN1 bus**

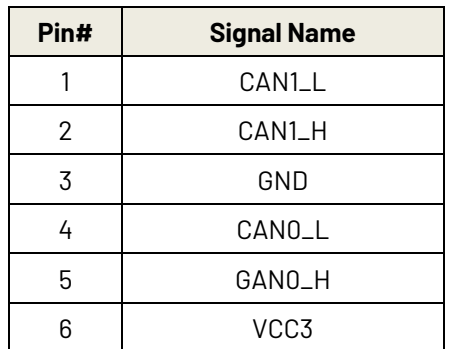

#### <span id="page-21-0"></span>**J16: SPI, RESET-**

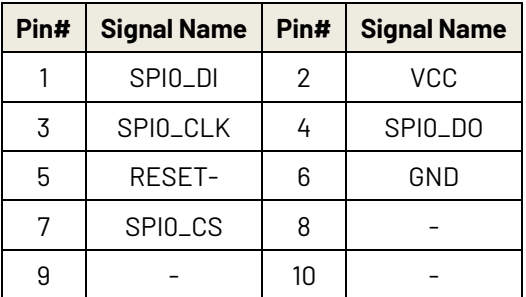

#### <span id="page-21-1"></span>**J17: SPI, RESET-, RS485**

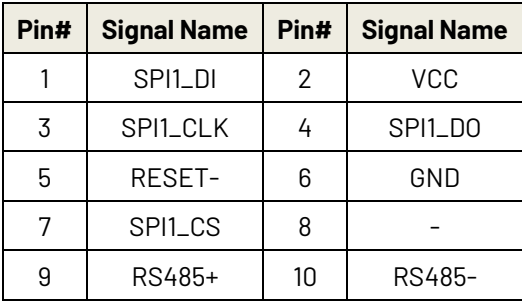

#### <span id="page-21-3"></span>**J19: VGA**

Reserved and debug used.

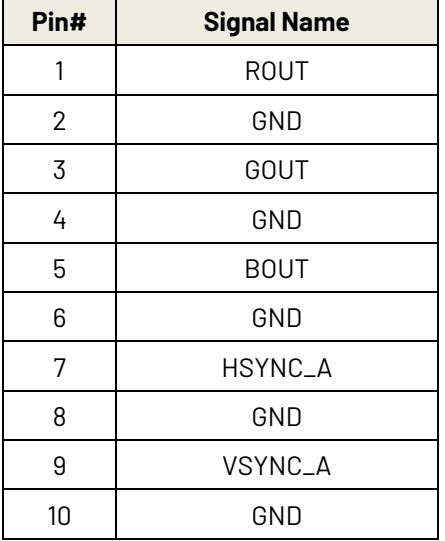

#### <span id="page-21-2"></span>**J18: Line-out**

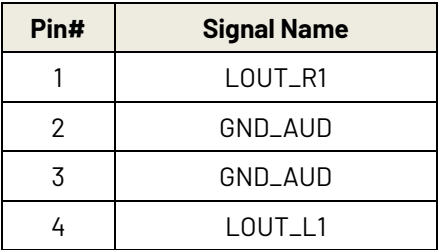

#### <span id="page-22-0"></span>**J24: MINI PCIe**

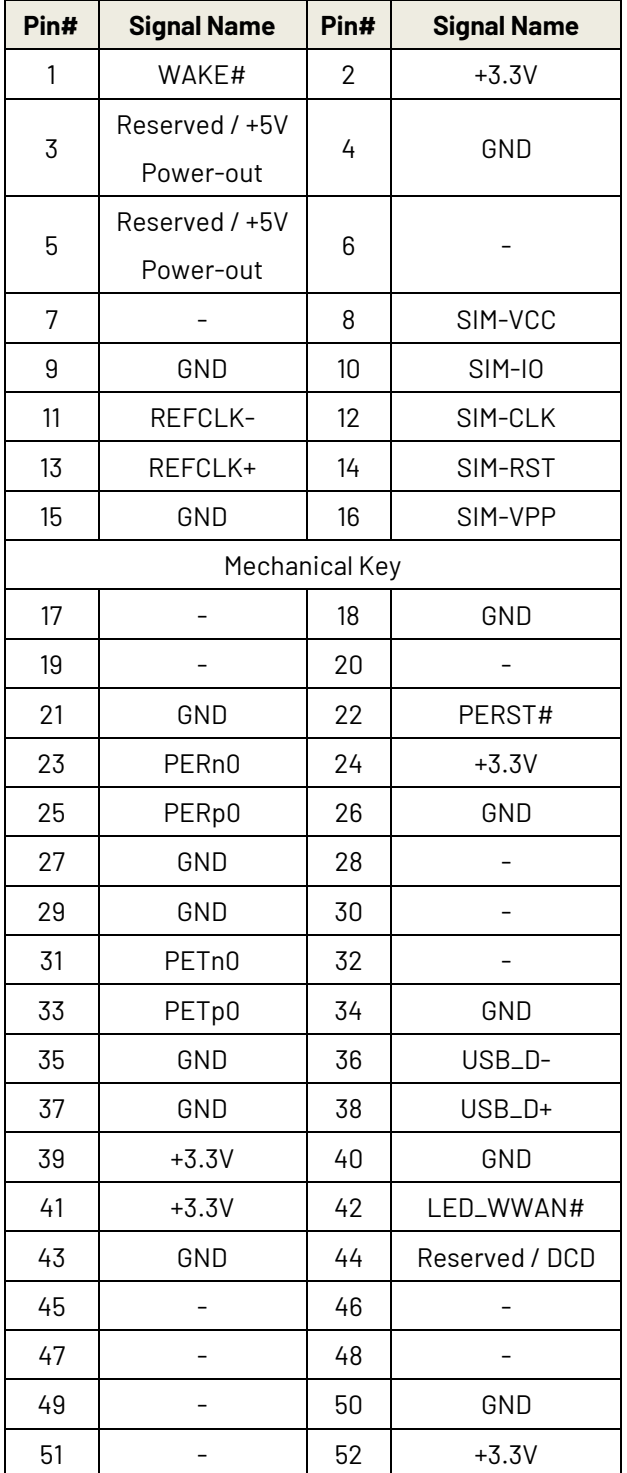

#### <span id="page-22-1"></span>**J25: SIM Card Holder**

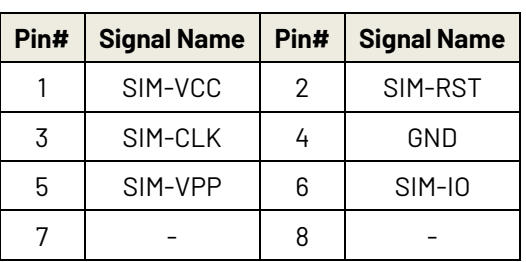

#### <span id="page-22-2"></span>**J29A: eMMC Module**

![](_page_22_Picture_401.jpeg)

#### <span id="page-22-3"></span>**J29B: eMMC Module**

![](_page_22_Picture_402.jpeg)

![](_page_23_Picture_1.jpeg)

## <span id="page-23-0"></span>**2.4 External I/O Overview**

#### **NOTE**

- 1. Standard USB 2.0 Host.
- 2. Micro USB is mainly for the programming upload.
- 3. LAN1 and LAN2 are for the EtherCAT communication, and Giga LAN
- 4. Arduino Standard Pin and QEC additional Arduino Pin.
- 5. 10 Pin Flat Ribbon VGA.
- 6. Mini PCIe.
- 7. SIM Card.
- 8. eMMC Module.

#### <span id="page-24-0"></span>**2.4.1 USB**

![](_page_24_Picture_2.jpeg)

Standard USB 2.0 with Hot-plug.

You can plug in the Keyboard, Mouse, or USB dick to control the QEC-M-090T.

For drive USB, you can refer to the following hyperlinks:

- [SD library:](https://www.qec.tw/86duino-library/sd-library/) read USB disk.
- [Keyboard Controller Example](https://www.qec.tw/86duino-reference/usb/keyboard-controller-example/)
- [Mouse Controller Example](https://www.qec.tw/86duino-reference/usb/mouse-controller-example/)

#### <span id="page-24-1"></span>**2.4.2 Micro USB**

The Micro USB is mainly for programming upload.

![](_page_24_Figure_11.jpeg)

For quick start quide, please see [Ch. 3.](#page-30-0)

#### <span id="page-25-0"></span>**2.4.3 LAN1/LAN2/Giga LAN**

There are three LAN ports in QEC-M-090T, two for EtherCAT communication and one for external Ethernet work. The EtherCAT Lan on the QEC-M divides into Input and Output for cable redundancy.

To drive GigaLAN, you can refer to **Ethernet library** or **Modbus Library**.

![](_page_25_Picture_4.jpeg)

\* Giga LAN with the Blue Housing; PoE LAN with the Red Housing; Regular LAN with Black Housing.

#### <span id="page-25-1"></span>**2.4.4 Arduino pin Assignment**

We have kept the Arduino pin on the QEC-M-090T. Users can easily control these pins via software (86Duino IDE).

#### Arduino standard pins:

You can use the following pins like 86Duino One board.

![](_page_25_Figure_10.jpeg)

\*MCM signal is equivalent to Arduino's PWM signal.

#### J10: I2C0, MCM, GPIO

![](_page_26_Picture_192.jpeg)

#### Female 2.54 Function Conn.

![](_page_26_Figure_4.jpeg)

#### J11: MCM, GPIO, COM1(TTL)

![](_page_26_Picture_193.jpeg)

J13: Power source, RESET-

![](_page_26_Picture_194.jpeg)

#### Female 2.54 Function Conn.

![](_page_26_Picture_10.jpeg)

![](_page_26_Figure_11.jpeg)

#### Female 2.54 Function Conn.

#### J14: ADC/GPIO

![](_page_27_Picture_130.jpeg)

![](_page_27_Figure_3.jpeg)

#### Female 2.54 Function Conn.

#### QEC Arduino pins:

There are other pins on the QEC-M-090T. Please contact ICOP for the details.

![](_page_27_Figure_7.jpeg)

#### J12: GPIO, VCC, GND

![](_page_27_Picture_131.jpeg)

![](_page_27_Figure_10.jpeg)

#### J15: CAN0 and CAN1 bus

![](_page_28_Picture_177.jpeg)

![](_page_28_Picture_3.jpeg)

#### J16: SPI, RESET-

![](_page_28_Picture_178.jpeg)

![](_page_28_Figure_6.jpeg)

#### J17: SPI, RESET-, RS485

![](_page_28_Picture_179.jpeg)

![](_page_28_Figure_9.jpeg)

#### <span id="page-29-0"></span>**2.4.5 10-pin VGA Connector**

![](_page_29_Figure_2.jpeg)

The pin configuration of a VGA Connector includes 10 pins where each pin and its function are discussed right.

#### <span id="page-29-1"></span>**2.4.6 eMMC Module**

![](_page_29_Figure_5.jpeg)

A 2GB eMMC module is onboard by default. Your 86Duino executable will be uploaded to this eMMC.

To save data to this eMMC, you can refer to [SD library](https://www.qec.tw/86duino-library/sd-library/) and set **SD.setBank(EMMCDISK);** .

## <span id="page-29-2"></span>**2.5 Watchdog Timer**

There are two watchdog timers in [Vortex86EX2 processor,](https://www.vortex86.com/products/Vortex86EX2) we also provide DOS, Linux and WinCE example for your reference. Please contact ICOP for more detail information.

<span id="page-30-0"></span>![](_page_30_Picture_0.jpeg)

## **Quick Start guide**

- 3.1 [Package Contents](#page-31-0)
- [3.2 Hardware Configuration](#page-31-1)
- [3.3 Software Driver Installation](#page-31-2)
- [3.4 Set up the QEC-M for 86Duino](#page-32-0)
- [3.5 Building a HMI on the QEC-M-090T with 86Duino](#page-36-0)

## <span id="page-31-0"></span>**3.1 Package Contents**

The package includes the following items:

- ⚫ QEC-M-090T
- ⚫ Cable-set
- Product warranty card

Please contact our sales channels if any of the package items are missing or damaged. Also, feel free to reuse the shipping materials and carton for further storing and shipping needs in the future

## <span id="page-31-1"></span>**3.2 Hardware Configuration**

Before QEC-M Series being shipped to customers, development environment will be pre-installed. All users need to do is to download the software (see  $3.3$ ) and follow this user manual to set up the system configuration.

## <span id="page-31-2"></span>**3.3 Software Driver Installation**

For QEC-M series software download, please see the following steps:

- 1. Go to QEC website > Download and scroll down to find the "Download". Choose the corresponding 86Duino Coding IDE version and download.
- 2. You will get a zip file, and please unzip it.
- 3. You will see **86duino.exe** which looks like the picture below.

![](_page_31_Figure_14.jpeg)

## <span id="page-32-0"></span>**3.4 Set up the QEC-M-090T with 86Duino**

For this section, you will need to work with QEC-M-090T products series, and the following instructions is for devices using Window OS system.

#### <span id="page-32-1"></span>**Plugin the power supply**

There are two groups of power supplies in QEC-M-090T, Vs and Vp; The voltage requirement for both supplies range from 19V to 50V wide voltage. After powering on, you'll see the power LED light up.

![](_page_32_Picture_5.jpeg)

Note: Vs for system power; Vp for peripheral power and backup power

#### <span id="page-32-2"></span>**Connect the USB cable with PC**

Please connect the Micro USB to USB from QEC-M-090T to your PC which is installed the 86Duino Coding IDE 500+.

![](_page_32_Picture_9.jpeg)

#### <span id="page-33-0"></span>**Make sure your device is detected**

Open Device Manager -> Ports (COM & LPT) in your PC and expand the ports, you should see that the "Prolific PL2303GC USB Serial COM Port (COMx)" detected, if not, you will need to install the required drivers.

![](_page_33_Picture_3.jpeg)

\* For Windows PL2303 driver, you can download [here.](http://www.oneping.com.tw/downlaod/driver/Windows/PL2303driver.zip)

#### <span id="page-33-1"></span>**Write your first sketch**

- ⚫ Open the 86Duino Coding IDE 500+
- ⚫ Open the Tools menu from Menu bar

![](_page_34_Picture_1.jpeg)

⚫ Select the assigned COM port for QEC-M-090T. (Here is COM6)

⚫ Put your code into the editor.

#### <span id="page-35-0"></span>**Upload your first sketch!**

Hit the right arrow button (upload) next to the upload button. Now while the code uploads, you should see the LEDs next to Tx and Rx blinking indicating data transfer between the board and the computer.

If this is your first time running 86Duino sketch files, we suggest you check out how to set up [the QEC-M-043T for 86Duino](https://www.qec.tw/ethercat/ethercat-application/set-up-the-qec-m-043t-for-86duino/) before proceeding.

Video:<https://youtu.be/ZMNMtvRCLbs>

## <span id="page-36-0"></span>**3.5 Building an HMI on the QEC-M-090T with 86Duino**

This section will demonstrate how to build a basic HMI on the QEC-M-090T using the LVGL library in the 86Duino Coding IDE 500+.

We assume that you have already completed the previous sections of the quick start guide, including Package Contents, Hardware Configuration, Software Driver Installation, and Set up the QEC-M-090T.

#### <span id="page-36-1"></span>**Instruction**

LVGL (Light and Versatile Graphics Library) is a powerful open-source graphics library that enables the creation of attractive and interactive graphical user interfaces (GUIs) for embedded systems. By utilizing the LVGL library in combination with 86Duino IDE, developers can design and implement HMIs with ease and efficiency.

You can expand and customize the HMI by utilizing other LVGL widgets such as buttons, sliders, graphs, images, and more. LVGL provides a wide range of built-in widgets and customization options to create sophisticated and visually appealing HMIs tailored to your specific application.

For more details about LVGL, please see [Welcome to the documentation of LVGL!](https://docs.lvgl.io/7.11/index.html) — LVGL [documentation!](https://docs.lvgl.io/7.11/index.html)

#### <span id="page-36-2"></span>**Uploading the LVGL Example**

Use the LVGL example "DemoWidgets" to upload the HMI display on QEC-M-090T. Below are the complete steps for uploading the sketch to QEC-M-090T:

- 1. Open the 86Duino Coding IDE 500+ and connect the QEC-M-090T.
- 2. Open the Tools menu from Menu bar -> Select the assigned COM port for QEC-M-090T -> Select "QEC M090T" for the board.

3. Select "Examples" in the File menu, go to LVGL86 -> LVGL and open the "DemoPrinter".

![](_page_37_Picture_2.jpeg)

- 4. Click the "Upload" button to compile your code and upload it to the QEC-M-090T.
- 5. Then, you can see the DemoPrinter example on QEC-M-090T after the upload is complete.

![](_page_37_Picture_5.jpeg)

There are many files in the 'DemoPrinter' example.

1. DemoPrinter:

**\*.ino** files are your main application files.

2. .c:

**\*.c** files are our C source code files in which our code is written and created by the user.

3. .h:

**\*.h** files are header files that are prewritten for our compiler.

![](_page_38_Picture_8.jpeg)

#### <span id="page-39-0"></span>**Using the Graphical HMI editor: 86HMI**

86HMI Editor is an easy-to-use HMI editor that can be used to create a customized HMI quickly. Use the Auto Code Generation function in 86HMI Editor to generate HMI APIs (Application Programming Interface), thus achieving the effect of creating HMIs without writing programs.

Below are the complete steps to design UI to QEC-M-090T using 86HMI:

1. Open 86HMI tool via 86Duino Coding IDE 500+.

![](_page_39_Picture_5.jpeg)

![](_page_39_Picture_108.jpeg)

3. Then, you can use the left menu to start designing your UI and click the "Code" button to generate the source code back to 86Duino IDE automatically.

![](_page_40_Picture_2.jpeg)

4. After generating, you can see myhmi.h and myhmi.cpp in 86Duino IDE.

![](_page_40_Picture_4.jpeg)

And after you finish uploading, you can see the user interface you just designed on QEC-M-090T.

For more information on how 86HMI can be developed, please write to [info@icop.com.tw,](mailto:info@icop.com.tw) call your nearest [ICOP Branch,](https://www.icop.com.tw/branches) or contact our [Worldwide Official Distributor.](https://www.icop.com.tw/distributors)

<span id="page-41-0"></span>![](_page_41_Picture_0.jpeg)

[4.1 Software Description](#page-42-0)

[4.2 EtherCAT Function List](#page-42-1)

[4.3 Additional Resources](#page-45-1)

## <span id="page-42-0"></span>**4.1 Software Description**

The 86Duino Coding IDE 500+ developed by the QEC team designed specifically for industrial-field control systems, bringing simple and powerful functions into related industrial fields through the open-source Arduino.

<span id="page-42-1"></span>Please visit [qec.tw](https://www.qec.tw/) for 86Duino Coding IDE 500+ details.

## **4.2 EtherCAT Function List**

The list below introduces the functions of our QEC series products. Please visit [EtherCAT Master API User Manual](https://www.qec.tw/ethercat/ecat-library/ethercat-master-api-user-manual/) for API Function details.

#### <span id="page-42-2"></span>**EthercatMaster Class Functions**

#### Initialization Functions:

- ⚫ begin() EtherCAT Master Initialize.
- end() Shutdown EtherCAT Master.
- isRedundancy() Check EtherCAT uses redundancy or not.
- ⚫ libraryVersion() The version of EtherCAT Master library.
- firmwareVersion() The version of EtherCAT firmware.

#### Access to slave information Functions:

- getSlaveCount() Get EtherCAT Slave Count Number on EtherCAT bus.
- getVendorID() Get the EtherCAT Slave Vendor ID on EtherCAT bus.
- ⚫ getProductCode() Get the EtherCAT Slave Product Code on EtherCAT bus.
- ⚫ getRevisionNumber() Get the EtherCAT Slave revision Number on EtherCAT bus.
- ⚫ getSerialNumber() Get the EtherCAT Slave Serial Number on EtherCAT bus.
- ⚫ getAliasAddress() Get the EtherCAT Slave Alias Address on EtherCAT bus.
- ⚫ getSlaveNo() Obtain the sequential ID of the specified slave based on the alias address/supplier number/product number/amendment number/serial number.

#### Control Functions:

- start() Start EtherCAT Master. All slaves will enter OP state if successful. There are three modes: Auto Freerun / Manually Freerun / Sync.
- stop() Stop EtherCAT Master.
- ⚫ getSystemTime() Get system time of current cycle. (The unit is nanosecond)
- ⚫ getWorkingCounter() Get working counter of current cycle.
- ⚫ getExpectedWorkingCounter() Get expected working counter. (Fixed value)

#### <span id="page-43-0"></span>**EthercatDevice Class General Functions**

#### Access to slave information Functions:

- getVendorID Get EtherCAT Slave Count Number on EtherCAT bus.
- ⚫ getProductCode Get the EtherCAT Slave Product Code on EtherCAT bus.
- ⚫ getRevisionNumber Get the EtherCAT Slave revision Number on EtherCAT bus.
- ⚫ getSerialNumber Get the EtherCAT Slave Serial Number on EtherCAT bus.
- ⚫ getAliasAddress Get the EtherCAT Slave Alias Address on EtherCAT bus.
- ⚫ getSlaveNo Get EtherCAT Slave Number on EtherCAT bus.
- ⚫ readSII Read EEPROM Info.
- ⚫ readSII8 Read EEPROM Info. (uint8\_t)
- ⚫ readSII16 Read EEPROM Info. (uint16\_t)
- ⚫ readSII32 Read EEPROM Info. (uint32\_t)
- ⚫ writeSII Write EEPROM.
- ⚫ writeSII8 Write EEPROM. (unit8\_t)
- ⚫ writeSII16 Write EEPROM. (uint16\_t)
- ⚫ writeSII32 Write EEPROM. (unit32\_t)

#### Process Data Objects (PDO) Functions:

- ⚫ pdoBitWrite() Write Bit of Process Data Output.
- ⚫ pdoBitRead() Read Bit of Process Data Input.
- ⚫ pdoGetOutputBuffer() Get Slave Process Data Output Pointer.
- ⚫ pdoGetInputBuffer() Get Slave Process Data Input Pointer.
- ⚫ pdoWrite() Write Slave Process Data Output.
- ⚫ pdoWrite8() Write Slave Process Data Output. (unit8\_t)
- ⚫ pdoWrite16() Write Slave Process Data Output. (unit16\_t)
- ⚫ pdoWrite32() Write Slave Process Data Output. (unit32\_t)
- ⚫ pdoRead() Read Slave Process Data Input.
- ⚫ pdoRead8() Read Slave Process Data Input. (unit8\_t)
- ⚫ pdoRead16() Read Slave Process Data Input. (unit16\_t)
- ⚫ pdoRead32() Read Slave Process Data Input. (unit32\_t)

#### CANopen over EtherCAT (CoE) Functions:

- sdoDownload() (CoE) Write the object to EtherCAT Slave device.
- sdoDownload8() (CoE) Write the object to EtherCAT Slave device. (unit8\_t)
- sdoDownload16() (CoE) Write the object to EtherCAT Slave device. (unit16\_t)
- sdoDownload32() (CoE) Write the object to EtherCAT Slave device. (unit32\_t)
- sdoUpload() (CoE) Read the object from EtherCAT Slave device to EtherCAT Master.
- sdoUpload8() (CoE) Read the object from EtherCAT Slave device to EtherCAT Master. (unit8\_t)
- sdoUpload16() (CoE) Read the object from EtherCAT Slave device to EtherCAT Master. (unit16\_t)
- sdoUpload32() (CoE) Read the object from EtherCAT Slave device to EtherCAT Master. (unit32\_t)
- ⚫ getODlist() (CoE) Get the object list from EtherCAT Slave device to EtherCAT Master.
- ⚫ getObjectDescription() (CoE) Get the object list's Description from EtherCAT Slave device to EtherCAT Master.
- ⚫ getEntryDescription() (CoE) Get the entry description with Slave index.

#### File over EtherCAT (FoE) Functions:

- ⚫ readFoE() Read FoE.
- writeFoE() Write FoE.

#### <span id="page-45-0"></span>**EthercatDevice\_Generic Class Functions**

Universal objects for various brands of EtherCAT devices.

#### Initialization Functions:

- ⚫ attach() Specify the EC-Slave number and mount it on the EC-Master.
- detach() Uninstall the slave object.

## <span id="page-45-1"></span>**4.3 Additional Resources**

If you want to learn more about the libraries available in the 86Duino IDE or explore the details of the 86Duino programming language, please visit the following links:

- **86Duino IDE Libraries**: Find an extensive list of libraries supported by 86Duino IDE, along with detailed documentation and examples at [https://www.qec.tw/86duino/libraries/.](https://www.qec.tw/86duino/libraries/)
- **86Duino Language Reference**: Learn about the 86Duino programming language, including its syntax, functions, and usage in the official 86Duino Language Reference a[t https://www.qec.tw/86duino/86duino-language-reference/.](https://www.qec.tw/86duino/86duino-language-reference/)

These resources provide valuable information for both beginners and experienced developers using the 86Duino platform. By exploring these links, you can harness the full potential of 86Duino IDE and create innovative projects.

Happy coding with 86Duino IDE!

The text of the 86Duino reference is a modification of [the Arduino reference](http://arduino.cc/en/Reference/HomePage) and is licensed under a [Creative Commons Attribution-ShareAlike 3.0 License.](http://creativecommons.org/licenses/by-sa/3.0/) Code samples in the reference are released into the public domain.

## <span id="page-46-0"></span>**Warranty**

This product is warranted to be in good working order for a period of one year from the date of purchase. Should this product fail to be in good working order at any time during this period, we will, at our option, replace or repair it at no additional charge except as set forth in the following terms. This warranty does not apply to products damaged by misuse, modifications, accident or disaster. Vendor assumes no liability for any damages, lost profits, lost savings or any other incidental or consequential damage resulting from the use, misuse of, originality to use this product. Vendor will not be liable for any claim made by any other related party. Return authorization must be obtained from the vendor before returned merchandise will be accepted. Authorization can be obtained by calling or faxing the vendor and requesting a Return Merchandise Authorization (RMA) number. Returned goods should always be accompanied by a clear problem description.

All Trademarks appearing in this manuscript are registered trademark of their respective owners. All Specifications are subject to change without notice.

© ICOP Technology Inc. 2023